# Anybus-M EtherNet/IP Scanner Scanlist Configuration

Version: A00

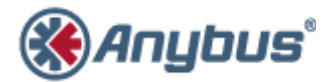

エイチエムエス・インダストリアルネットワークス株式会社 〒222-0033 神奈川県横浜市港北区新横浜 3-19-5 新横浜第 2 センタービル 6F TEL :045-478-5340 FAX :045-476-0315

> URL www.anybus.jp

EMAIL セールス:jp-sales@hms-networks.com サポート:jp-support@hms-networks.com

# **Contents**

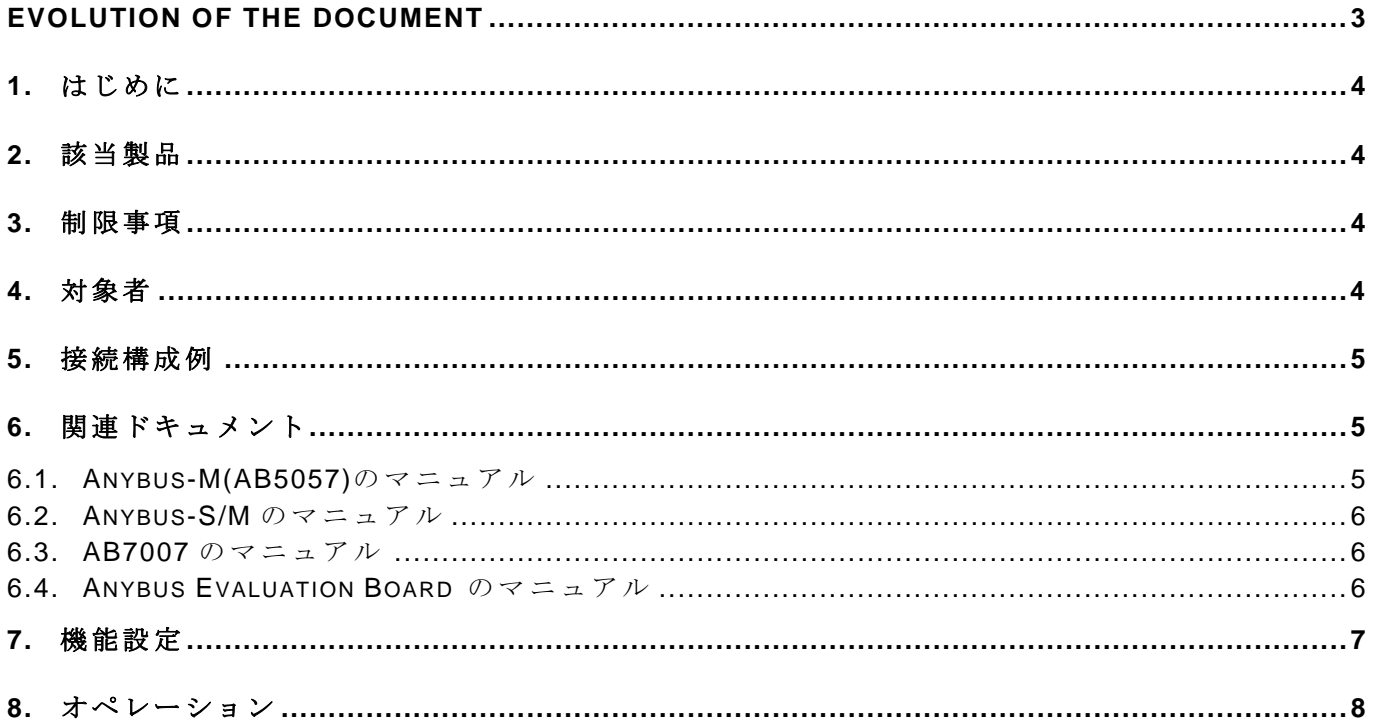

## **EVOLUTION OF THE DOCUMENT**

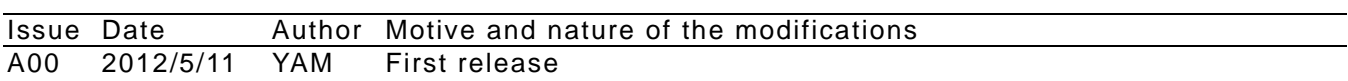

This document contains: 12 pages.

## **1.** はじめに

このドキュメントは、Anybus-M EtherNet/IP Scanner(Master)内にオプション機能として組み込 まれている"**Scanlist Configuration WEB page**" の機能を有効にする為の方法とオペレーショ ンについての説明資料です。

"Scanlist Configuration WEB page"とは、Anybus-M が Scanner(Master)としてコントロールす る EtherNet/IP ネットワークに接続された Adapter(Salve)の IP アドレスや Input/ Output データ サイズなどを登録する情報リストテーブルです。このオプション機能を使用することで、PC 上 のネッワークコンフィグソフトウェアツール(RSNetWorx 等)を使用せずに、容易に EtherNet/IP ネッワークのコンフィグレーションが可能となります。

#### **2.** 該当製品

# **Anybus-M EtherNet/IP Scanner(Master)**

#### **Article#AB5057**

#### **3.** 制限事項

Anybus-M のファームウェア (以降、FW) バージョンが "1.06 " 以上であることが必須条件 となります。FW のバージョンが条件を満たさない場合は、FW のアップグレードが必要となりま す。尚、FW のアップブレードまたはバージョン確認のそれぞれの方法については、"関連ドキュ メント"に記載されいる AB5057 のマニュアルを参照下さい。

#### **4.** 対象者

このドキュメントは、弊社の組込み製品 Anybus-S/M の基本機能を理解している方を対象とさせ て頂いておりますので、予め承知おき下さい。

#### **5.** 接続構成例

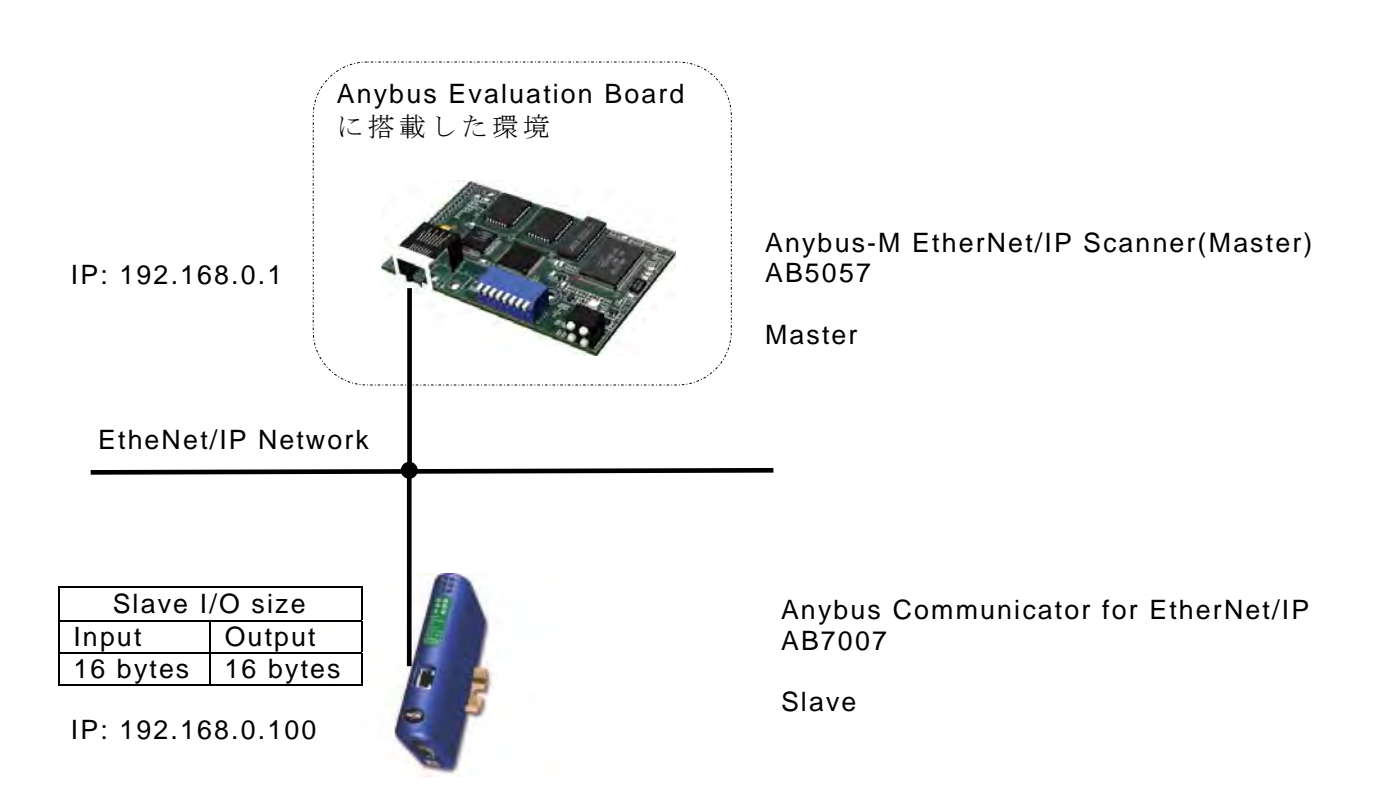

\*上図の"Anybus Evaluation Board"とは、HMS が販売しております、Anybus-S/M 組込み製品 用のお客様向け評価用ボードです(6.4項参照)。

このドキュメントでは前提条件として上記の通り接続されているものとします。以降の説明では、 この接続例をもとに説明します。尚、接続方法やオペレーションについての詳細は各モジュール 機器のマニュアルを参照下さい (6項参照)。

# **6.** 関連ドキュメント

#### **6.1. Anybus-M(AB5057)**のマニュアル

AB5057 のマニュアル(現在は英語版のみ)は以下のドキュメントとなります。

---------------------------------------------------------------- Fieldbus Appendix Anybus-M EtherNet/IP ABM-EIP - EtherNet/IP Scanner & IT Functionality Doc.Id. SCM-1200-062 Rev. 1.05

 $-$ 

上記ドキュメントは、以下の URL 中の"Fieldbus appendix Ethernet IP Scanner"を選択することで ダウンロードできます。

URL: http://www.hms.se/support/support.asp?PID=338&ProductType=Anybus-M

#### **6.2. Anybus-S/M** のマニュアル

Anbus-S/M の共通マニュアル(日本語版)は以下のドキュメントとなります。

---------------------------------------- Parallel Interface Design Guide Anybus®-S Slave & Master Doc.Id. JCM-1201-008

 $-$ 

Rev. 2.08

上記ドキュメントは、以下の URL 中の**"**Anybus® S Slave & Master Parallel Interface Design Guide**"**を選択することでダウンロードできます。

URL: http://www.anybus.jp/support/japan\_manual\_embeded.shtml

又、英語版のマニュアルとしましては以下のドキュメントとなります。

---------------------------------------- Parallel Interface Design Guide Anybus®-S Slave & Master Doc.Id. SCM-1200-015 Rev. 2.08

----------------------------------------

上記ドキュメントは、以下の URL 中の**"**Anybus General Design guide**"**を選択することでダウンロ ードできます。

URL: http://www.hms.se/support/support.asp?PID=338&ProductType=Anybus-M

#### **6.3. AB7007** のマニュアル

AB7007 のマニュアル(日本語版)は以下のドキュメントとなります。

------------------------------------------------------- User Manual Anybus® Communicator™ for EtherNet/IP Doc.Id. JCM-1201-003 Rev. 2.04

-------------------------------------------------------

上記ドキュメントは、以下の URL 中の**"**Anybus® Communicator™ for EtherNet/IP User Manual**"** を選択することでダウンロードできます。

URL:http://www.anybus.jp/support/japan\_manual\_gateway.shtml

又、英語版のマニュアルとしましては以下のドキュメントとなります。 -------------------------------------------------------

User Manual Anybus® Communicator™ for EtherNet/IP Doc. Id. SCM-1200-096

-------------------------------------------------------

上記ドキュメントは、以下の URL 中の**"**Anybus Communicator User Manual**"**を選択することでダウ ンロードできます。

URL: http://www.hms.se/support/support.asp?PID=110&ProductType=Anybus Communicator

#### **6.4. Anybus Evaluation Board** のマニュアル

以下の URL 中の**"**Design guide(Eng)**"**を選択することでダウンロードできます。 URL: http://www.anybus.com/support/support.asp?PID=96&ProductType=Anybus-S

#### **7.** 機能設定

Scanlist Configuration WEB page オプション機能を有効にするには、メールボックスコマンドの "SCANLIST\_CFG\_CTRL"を Anybus-M(AB5057)へ送信する処理が必要となります。 尚、このコマンドの詳細情報については AB5057 のマニュアルを参照下さい(6.1項参照)。

以下は、メールボックスコマンドの処理シーケンス例です。

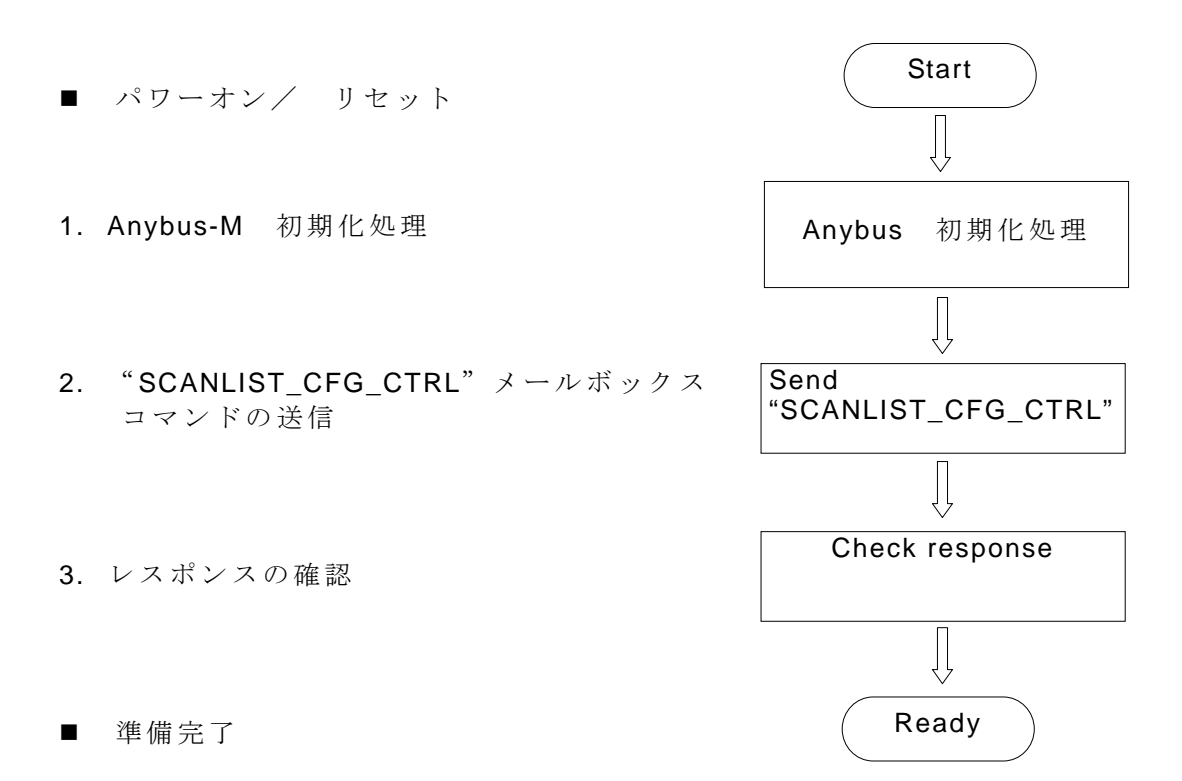

## **8.** オペレーション

メールボックスコマンドが成功すると、"Scanlist Config"が Anybus-M の WEB ページに追加さ れます。このオペレーションについて記述します。

Step 1. MS-IE 等の WEB ブラウザ上で Anybus-M の/IP アドレスを指定してアクセスします。

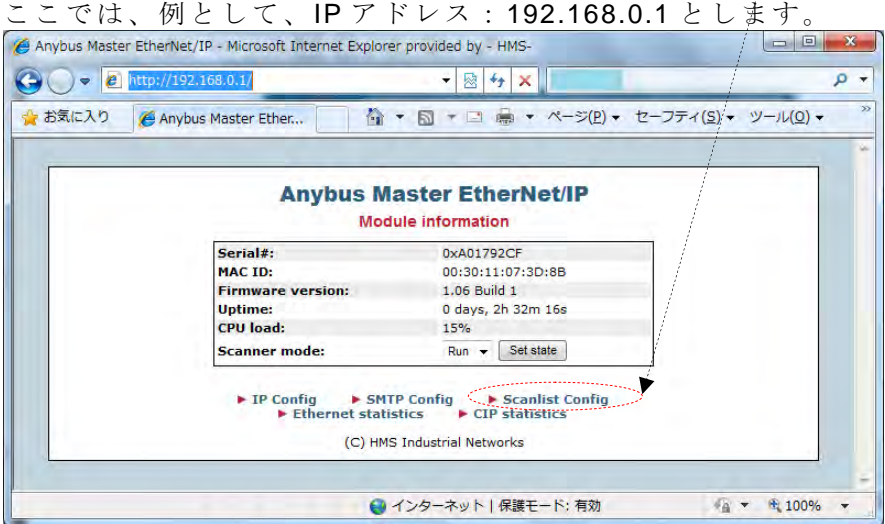

Step 2. "Scanner mode"を"Idle"にして"Set State"をクリックします。

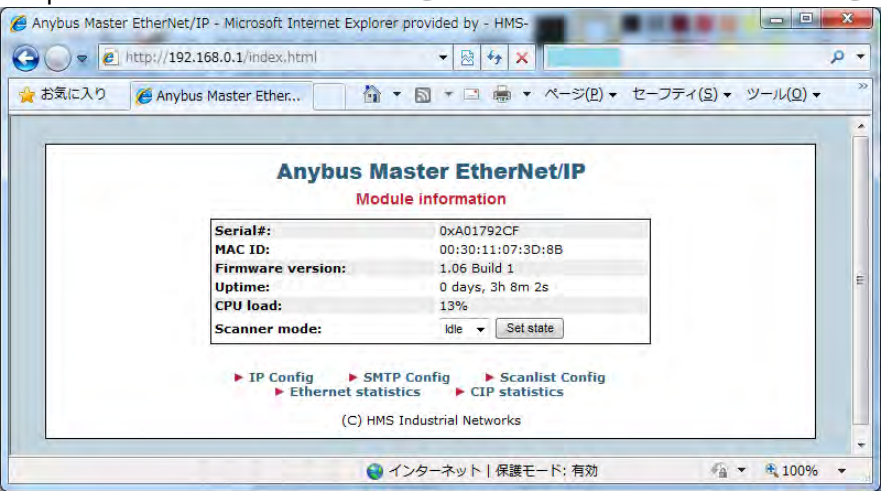

Step 3. "Scanlist Config"をクリックします。下図のようなページに変わります。

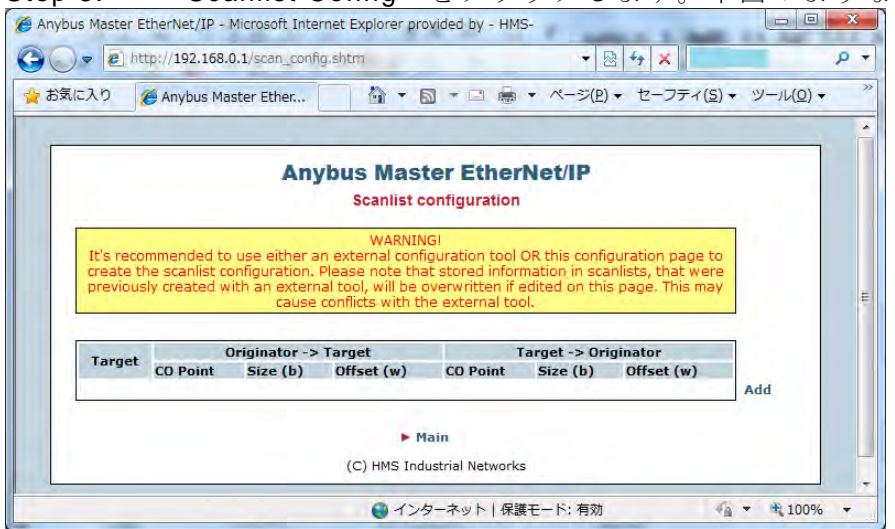

Step 4. "Add"をクリックします。下図のようなページが表示されます。

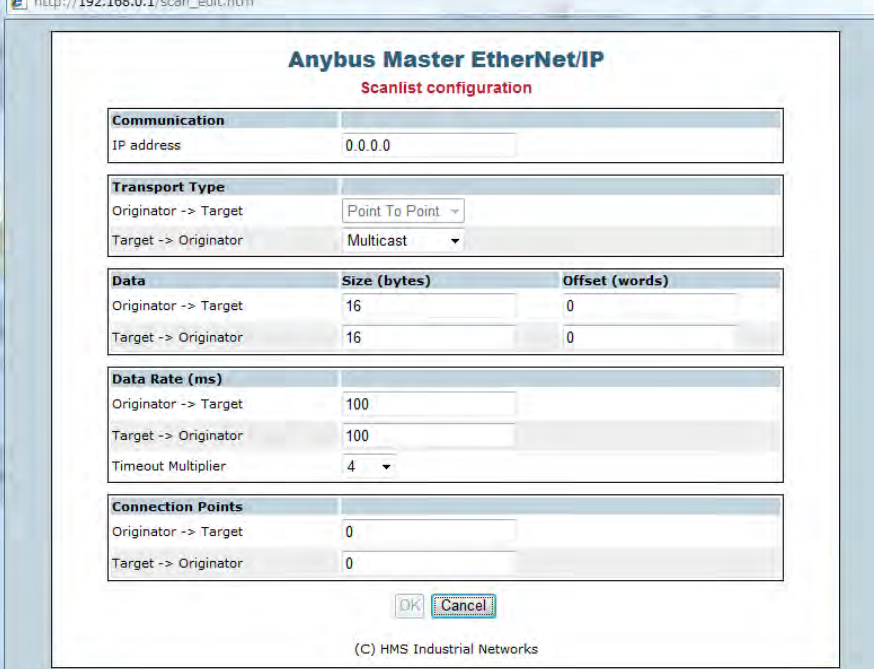

Step 5. "Communication"フィールドを設定します。 "IP address"に接続する Target (スレ .<br>ーブ機器)のIP アドレスを設定します。

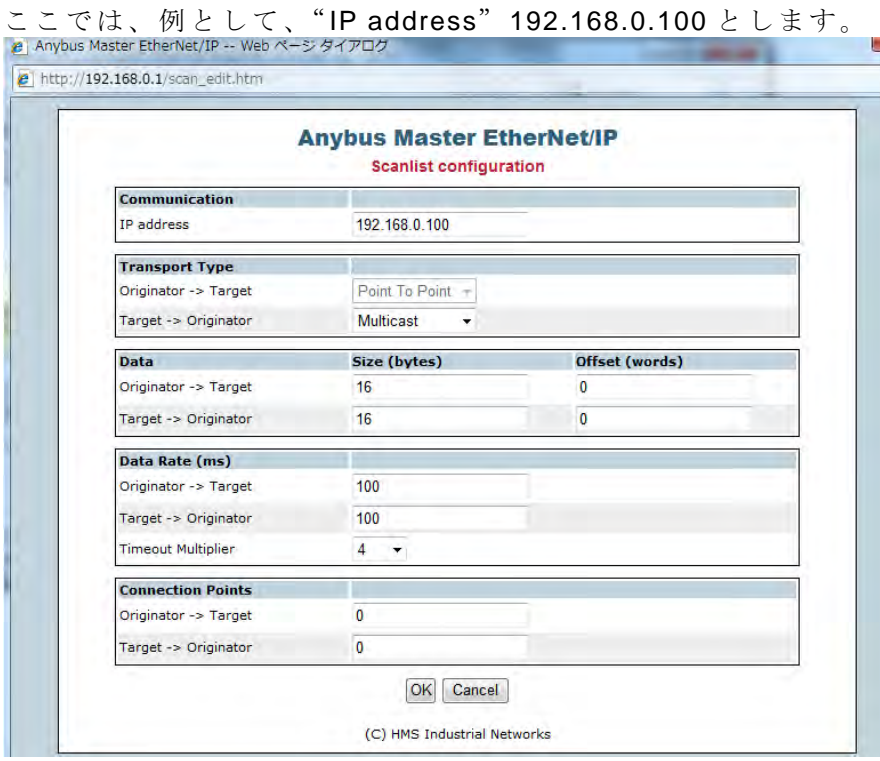

Step 6. "Transport Type"フィールドを設定します。 "Traget->Originator"を"Point to Point"又は"Multicast"から選択します。 ここでは、例として、"Point to Point"を設定します。

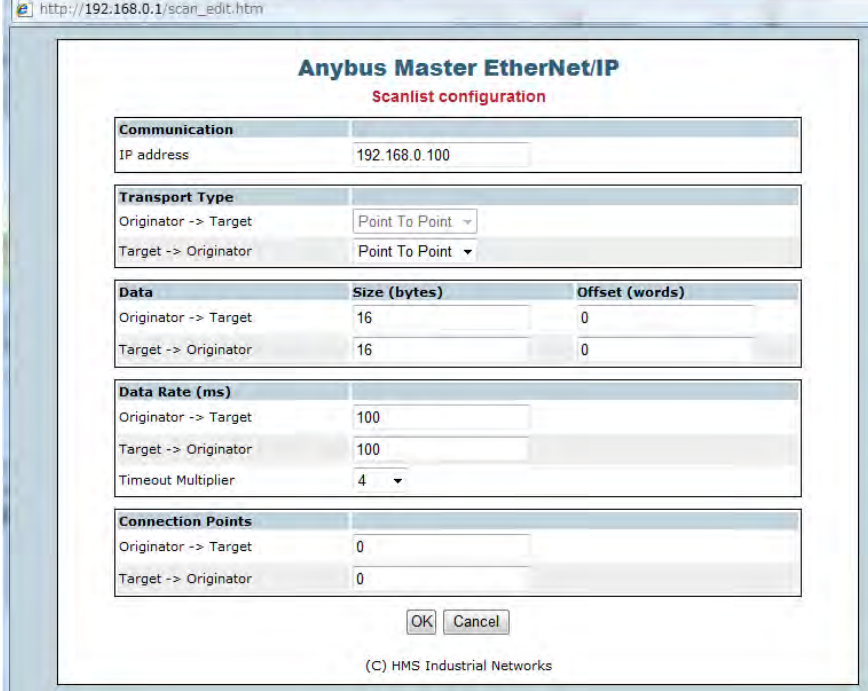

Step 7. "Data"フィールドを設定します。"Size(bytes)"に IO サイズを設定します。 ここでは、例として、"Originator->Target"、"Target->Originator"それぞれ16バイトとします。 "Offset(words)"はそれぞれ0とします。

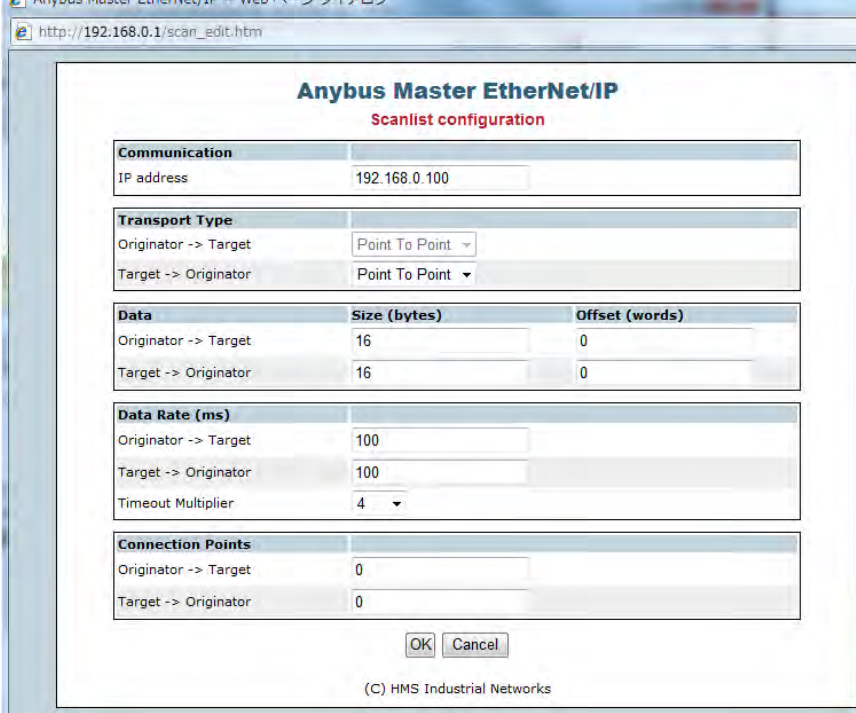

```
Step 8. "Data Rate(ms)"フィールドを設定します。
ここでは、例として、"Originator->Target"、"Target->Originator"それぞれ100とします。
"Timeout Multiplier"は4とします。
```
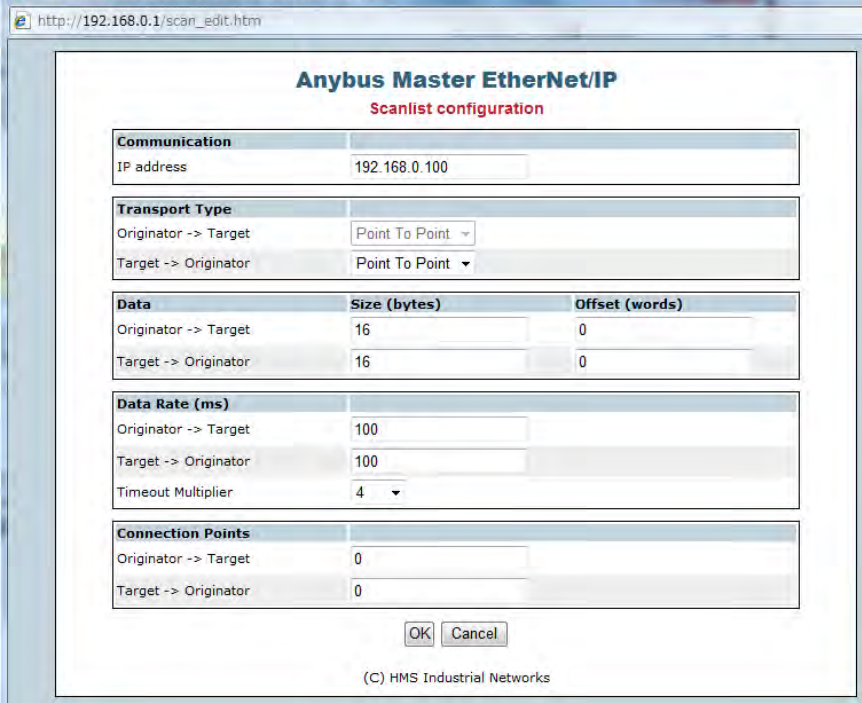

Step 9. "Connection Points"フィールドを設定します。

ここでは、"Originator->Target"には150、"Target->Originator"には100を設定します。<br>|e Anybus Master EtherNet/IP--Webペーシタイアロク <sup>2</sup> http://192.168.0.1/scan edit.ht

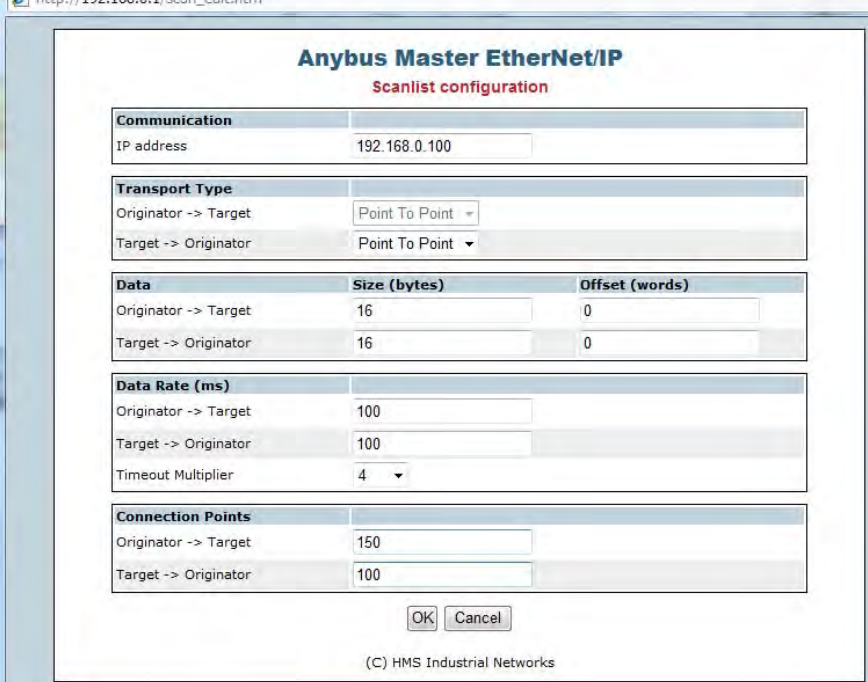

- 注) "Connection Points" の値について
- 標準の Anybus adapter では、以下の値となります。 "Originator->Target"には150、 "Target->Originator"には100
- ドライブプロファイルの Anybus adapter では、以下の値となります。 "Originator->Target"には20、"Target->Originator"には70

Step 10. 設定内容を確認して、"OK"をクリックします。

ここまでで、Target (スレーブ機器)の設定は完了です。Target が数台ある場合は、これまでの Step3~Step10 までを台数分繰り返します。

Step 11. "Main"をクリックします。

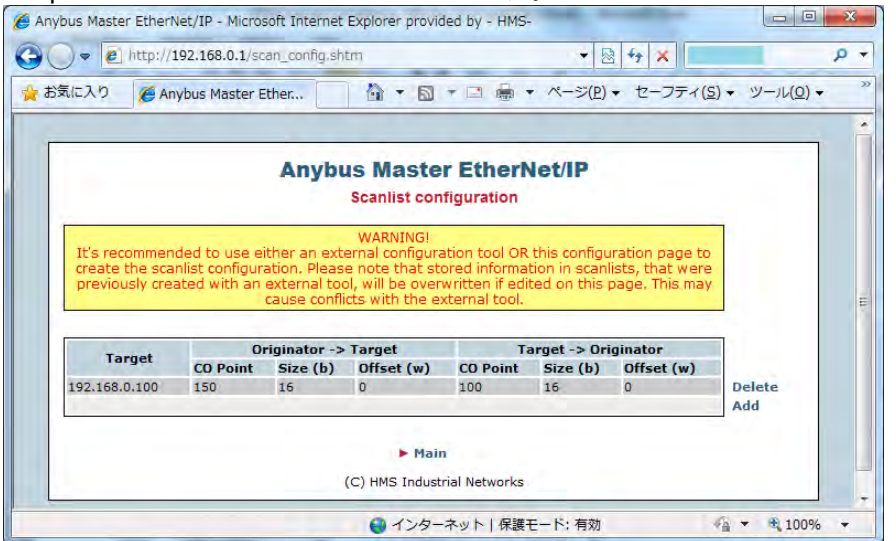

Step 12. "Scanner mode"を "Run"にして "Set State" をクリックします。"

|                       | Anybus Master EtherNet/IP - Microsoft Internet Explorer provided by - HMS- |                                                                                 | $\boldsymbol{x}$<br>$\Box$<br>$\equiv$ |
|-----------------------|----------------------------------------------------------------------------|---------------------------------------------------------------------------------|----------------------------------------|
| @ http://192.168.0.1/ |                                                                            | $+$<br>$\times$<br>图                                                            | <b>p</b><br>$\blacktriangledown$       |
| √→ お気に入り              | Anybus Master Ether<br>偷                                                   | □ ■ ▼ ページ(P) ▼ セーフティ(S) ▼ ツール(Q) ▼<br>$\overline{\phantom{a}}$<br>$\Box$ $\tau$ | $\gg$                                  |
|                       |                                                                            |                                                                                 |                                        |
|                       |                                                                            | <b>Anybus Master EtherNet/IP</b>                                                |                                        |
|                       |                                                                            | <b>Module information</b>                                                       |                                        |
|                       | Serial#:                                                                   | 0xA01792CF                                                                      |                                        |
|                       | MAC TD:                                                                    | 00:30:11:07:3D:8B                                                               |                                        |
|                       | <b>Firmware version:</b>                                                   | 1.06 Build 1                                                                    |                                        |
|                       | <b>Uptime:</b>                                                             | 0 days, 2h 32m 16s                                                              |                                        |
|                       | <b>CPU</b> load:                                                           | 15%                                                                             |                                        |
|                       | <b>Scanner mode:</b>                                                       | Set state<br>$Run -$                                                            |                                        |
|                       | $\blacktriangleright$ IP Config                                            | Scanlist Config<br>SMTP Config                                                  |                                        |
|                       | Fthernet statistics                                                        | $\blacktriangleright$ CIP statistics                                            |                                        |
|                       |                                                                            | (C) HMS Industrial Networks                                                     |                                        |
|                       |                                                                            |                                                                                 |                                        |
|                       |                                                                            |                                                                                 |                                        |
|                       |                                                                            | ● インターネット   保護モード: 有効                                                           | 图 100%<br>$48 - 7$                     |
|                       |                                                                            |                                                                                 |                                        |

Step 13. Anybus-M 上の LED2(Module Status)のインジケータ (下図参照) が "Green"の点灯 であれば、正常です。尚、各 LED の詳細情報については AB5057 のマニュアル内の(6.1項参 照)"About the Anybus-M EtherNet/IP 1-2"頁を参照下さい。

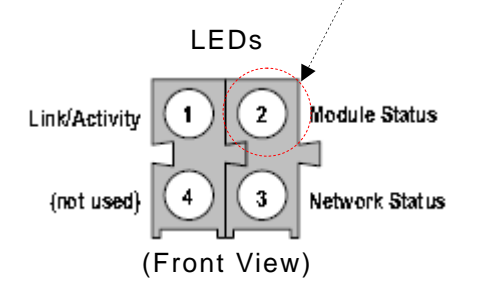